### Привязка документа для скачивания с сайта

#### В выбранном шаблоне заходим в

#### режим редактирования

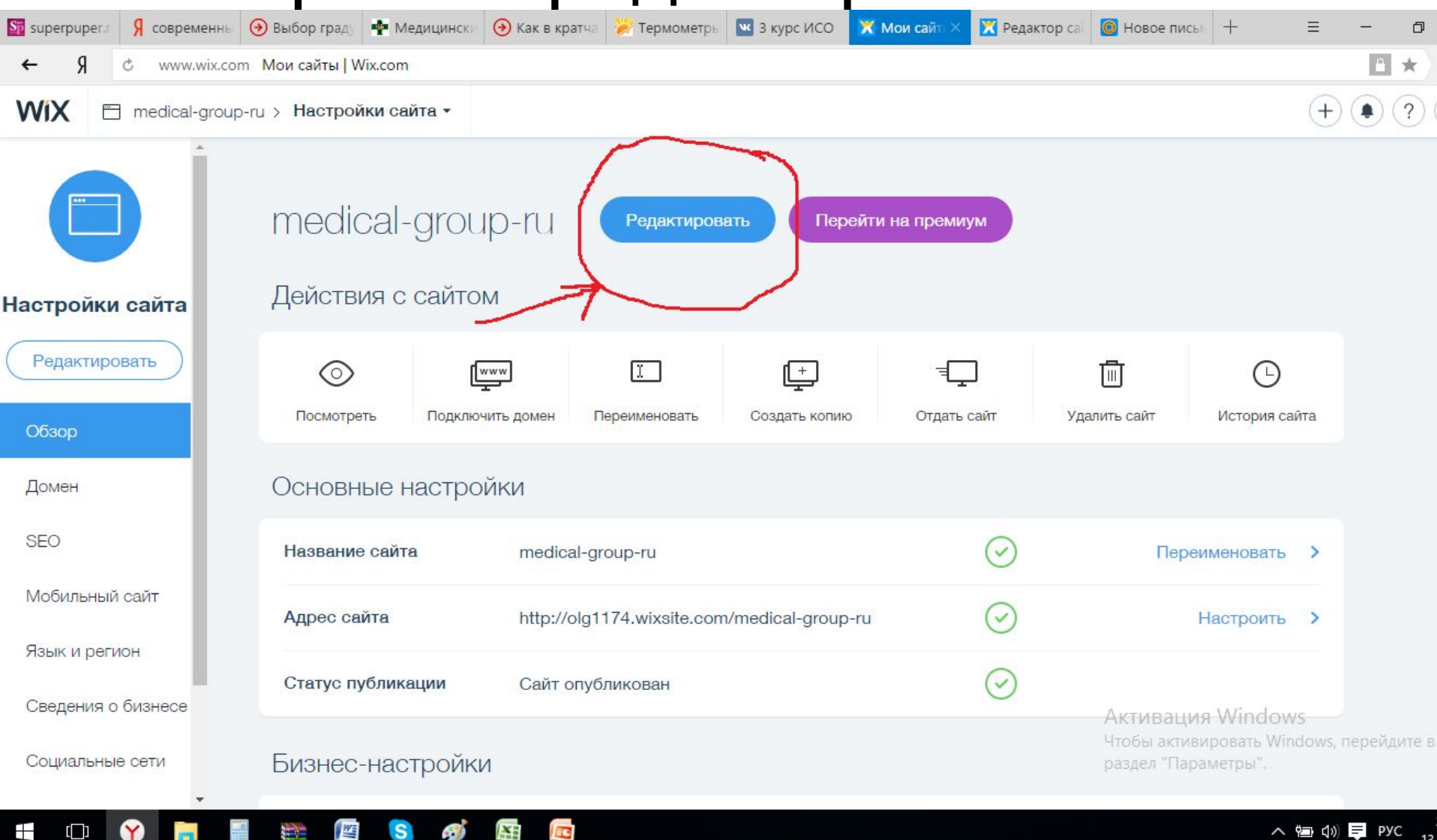

#### Заготавливаем фото, видео, тестовые документы • Сохраняем их на компьютере в отдельную папку

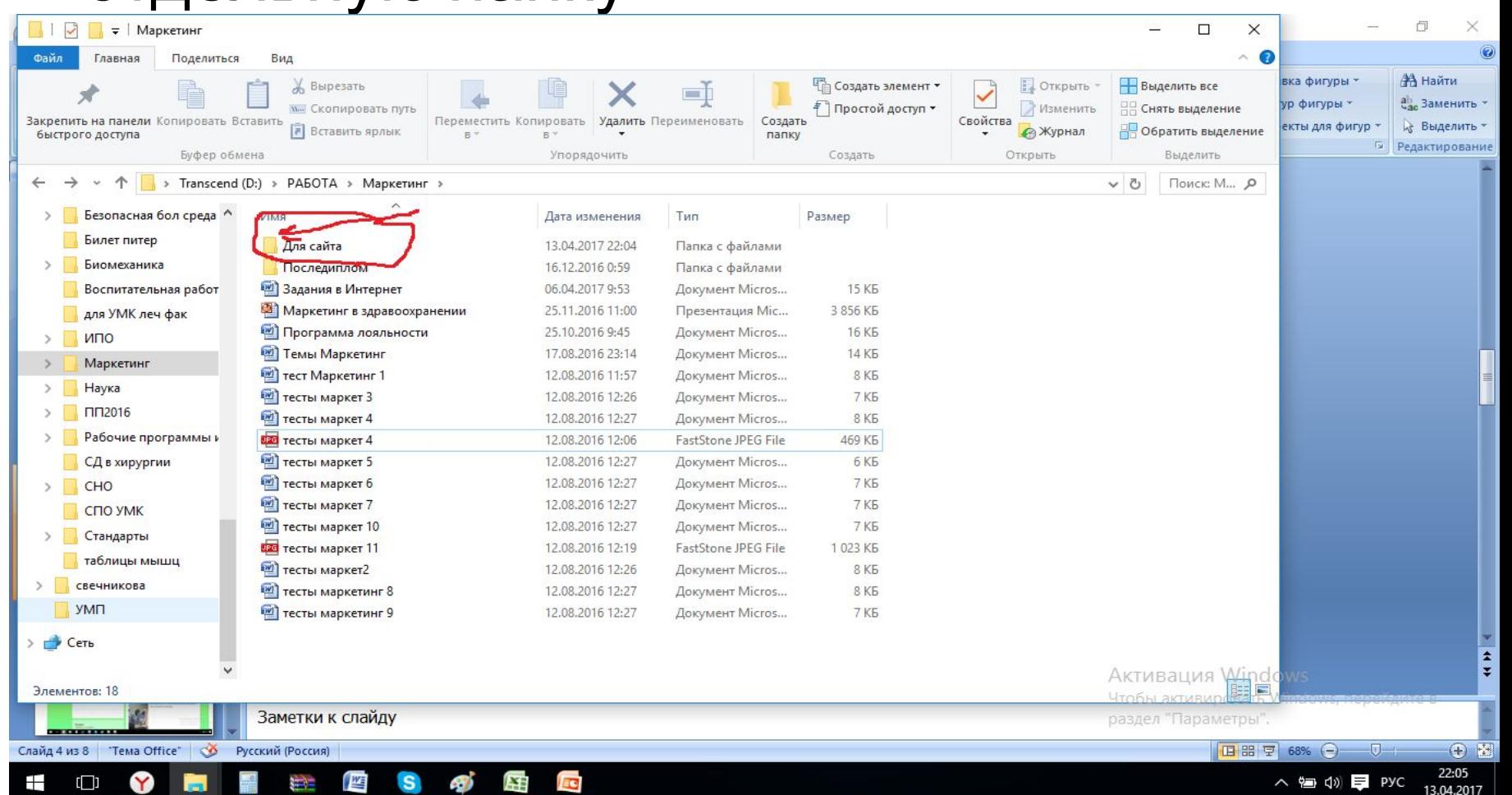

## Загружаем информацию на сайт

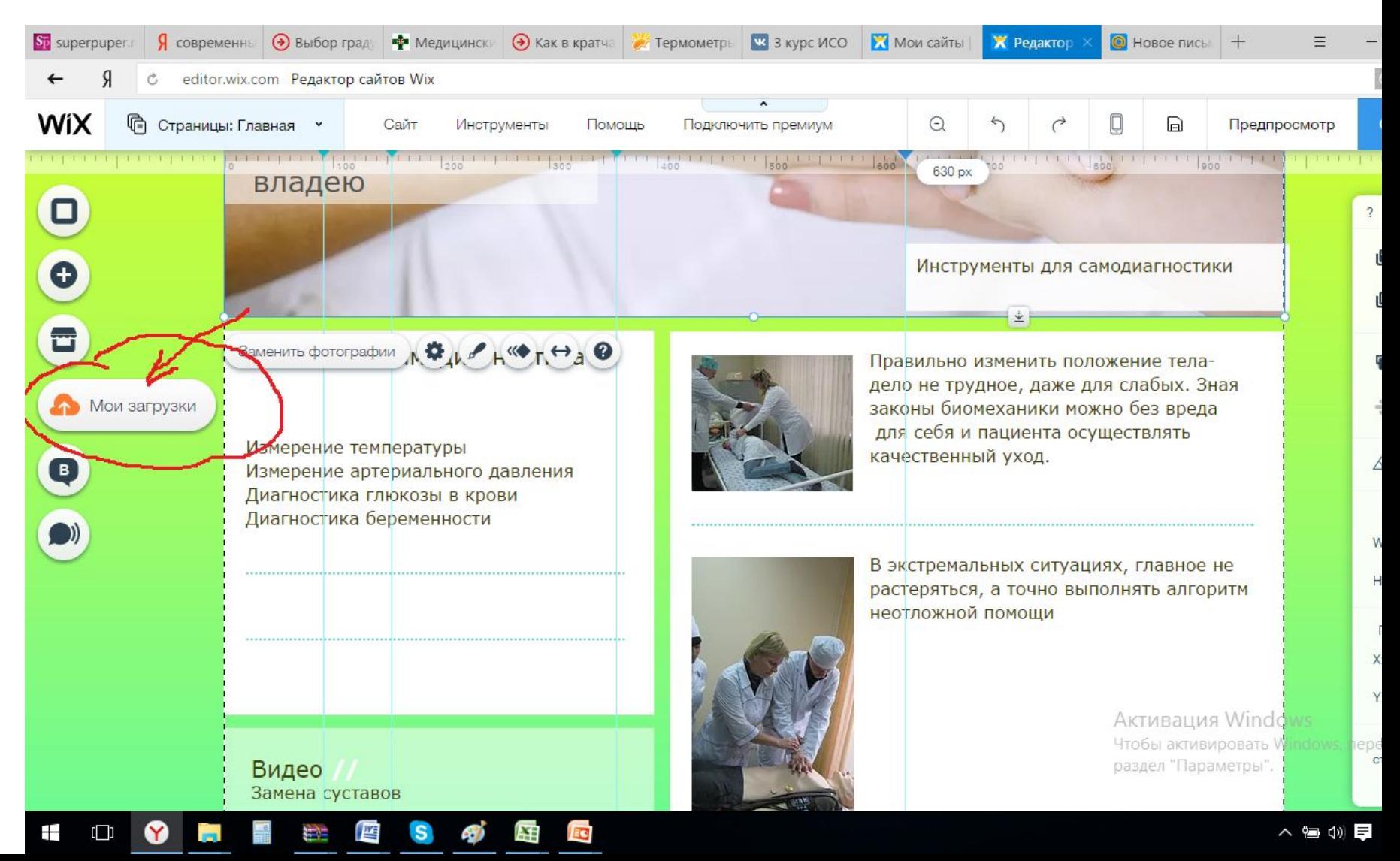

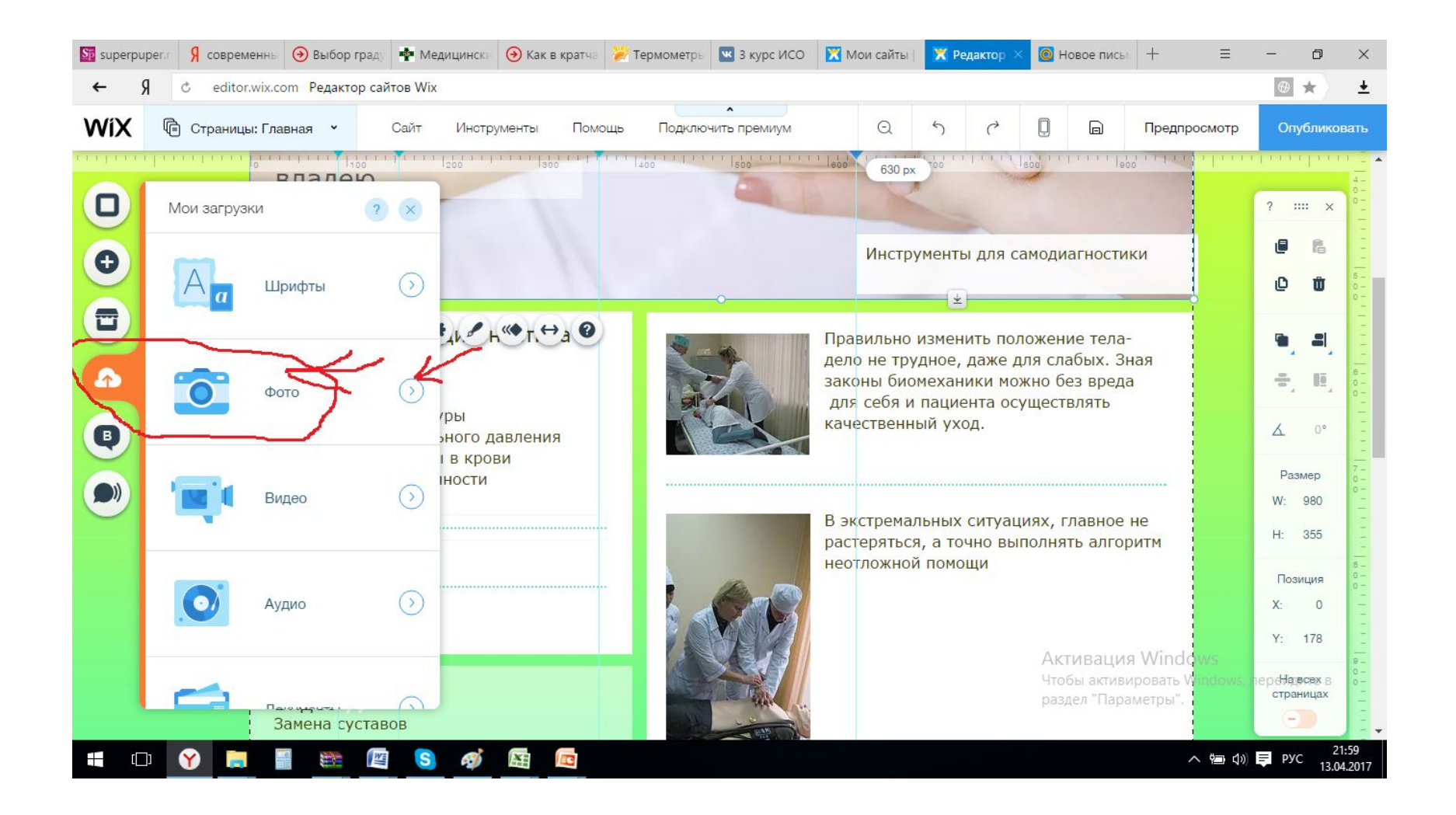

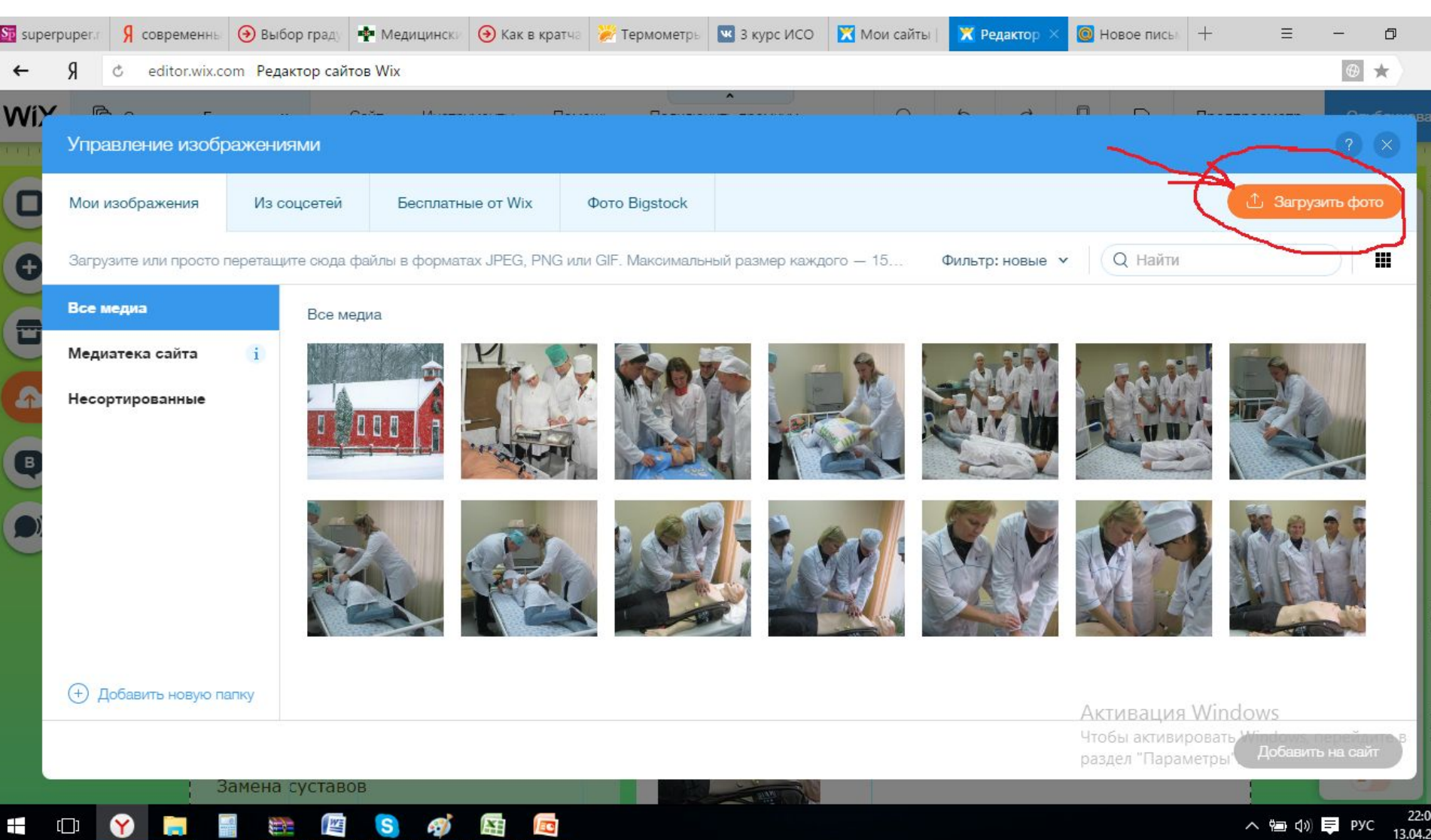

### Выделяем словосочетание в боксе и нажимаем значок ссылки

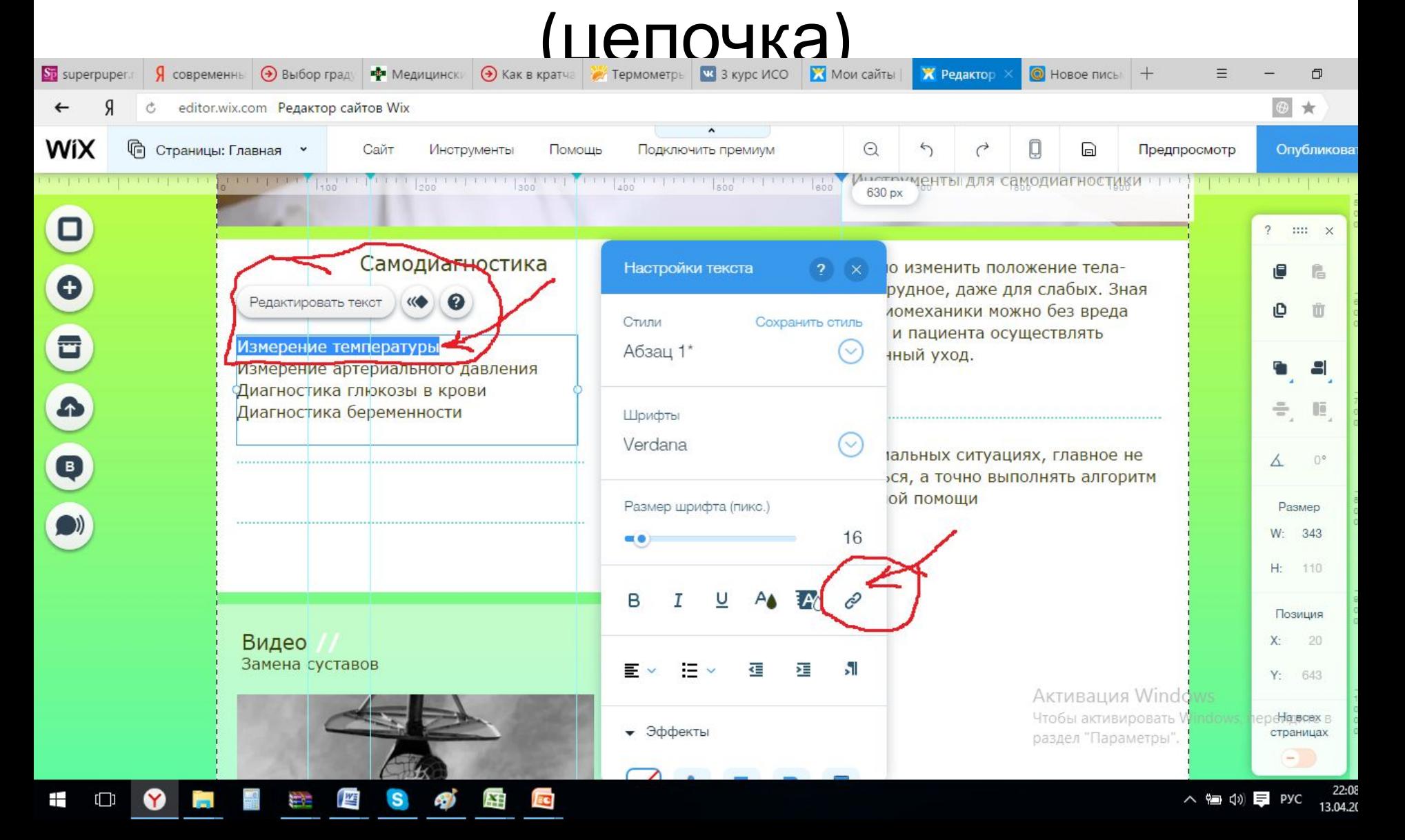

# Выбираем Документ и файл

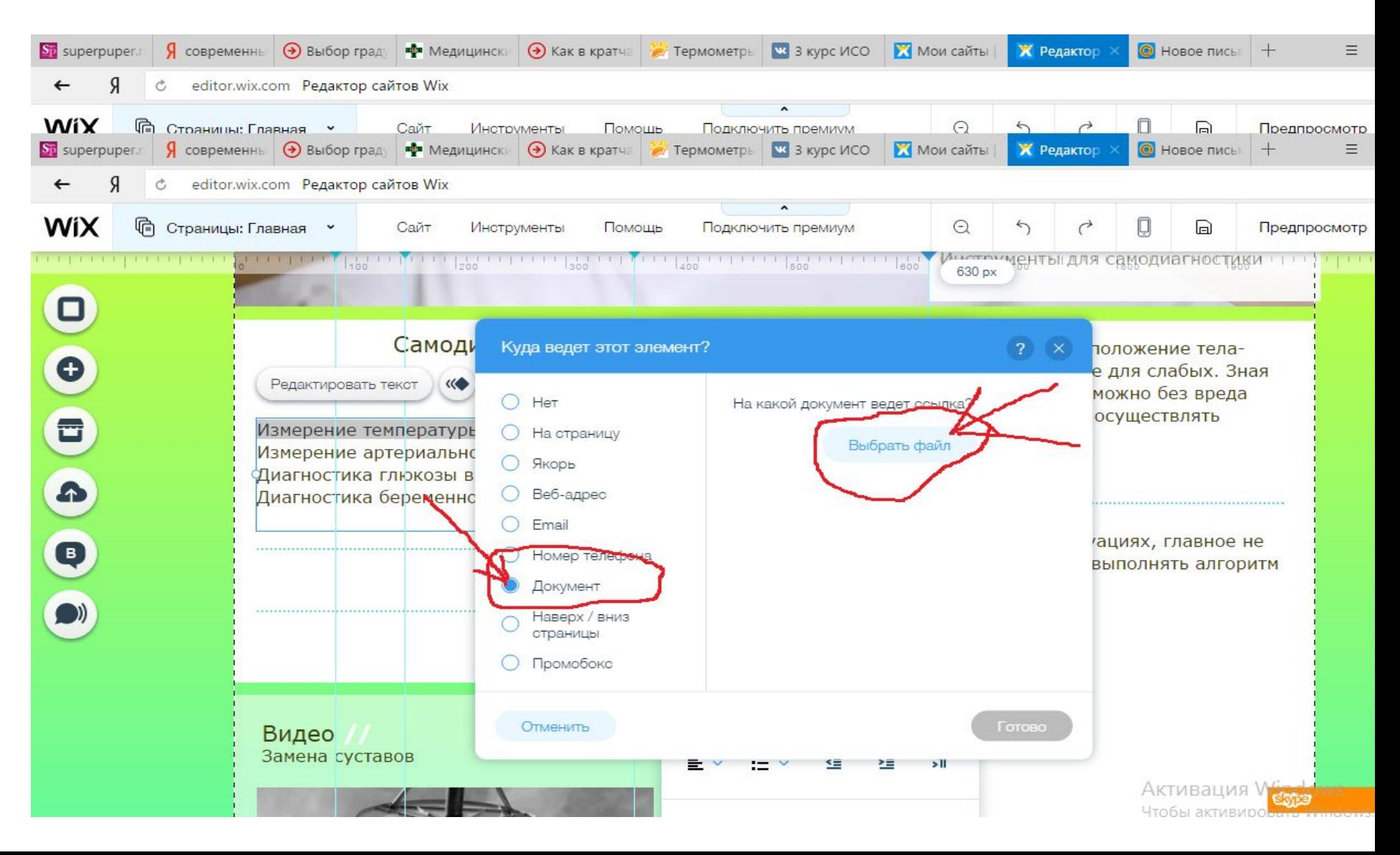

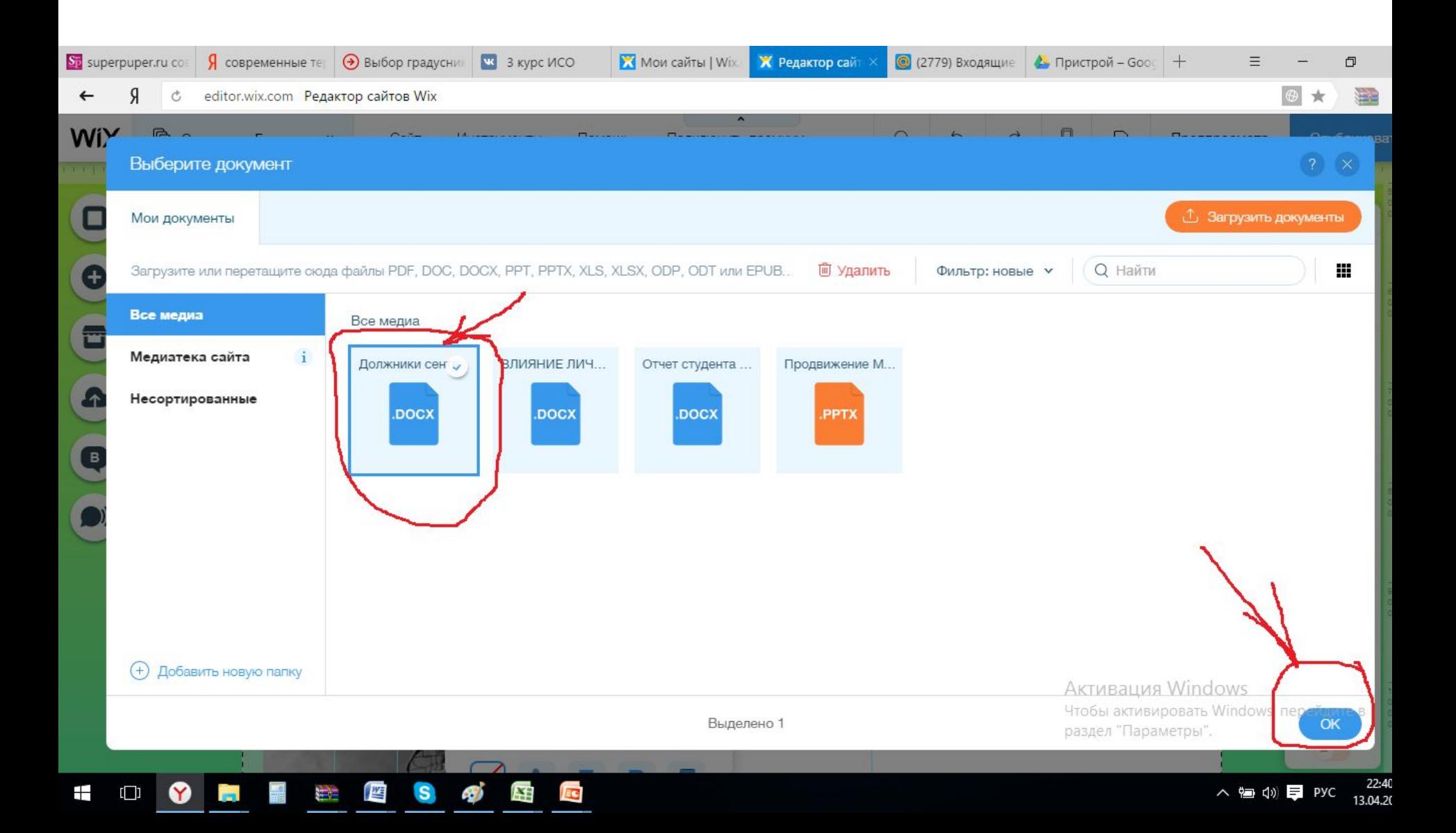

## Загружаем связку

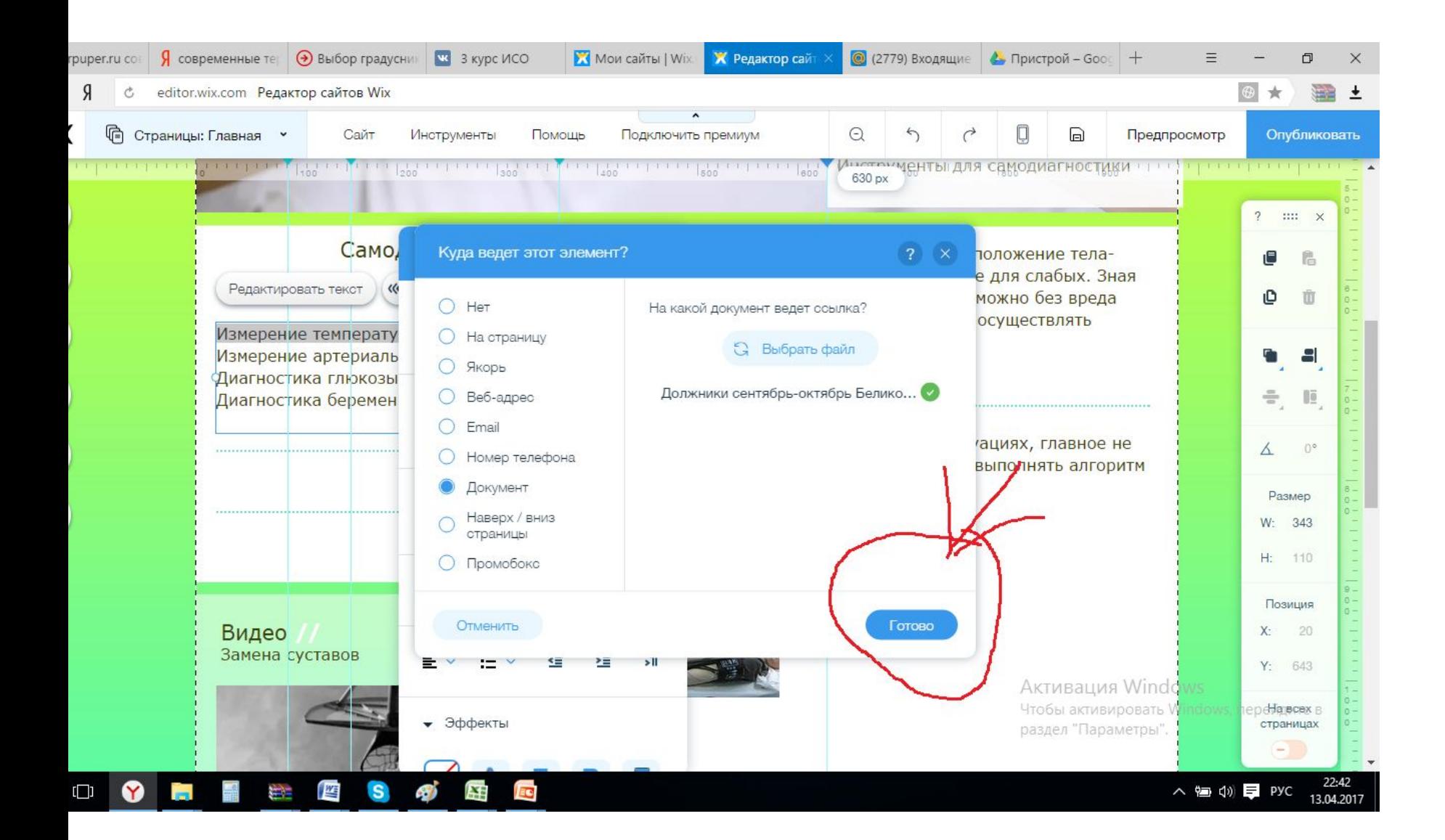

### Сохраняем и просматриваем через Предпросмотр

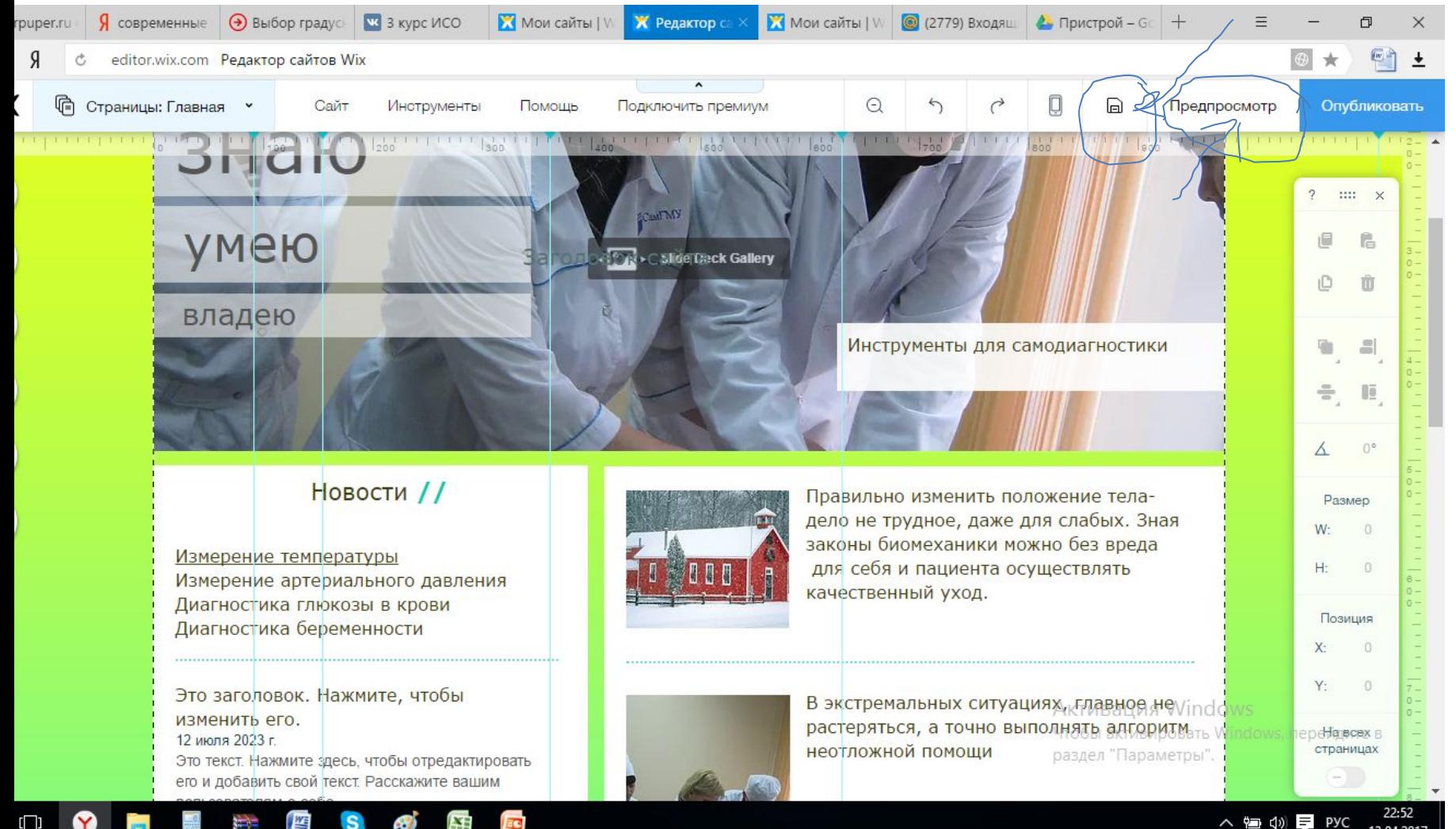

• Готово!